# **ENGR 210 Lab 2**  Computer-Based Instrumentation

### Background

This lab introduces the basic ideas of computer-controlled instruments and graphical computer programming. Both areas require an entire book to thoroughly study the topics. However, the following short introduction to graphical programming will allow you to do simple programming of instrumentation using one of the most widely used computer programs, LabVIEW®. Incidentally, LabVIEW® stands for Laboratory Virtual Instrument Engineering Workbench.

### Graphical Computer Programming

Traditional computer programming involves setting down a list of tasks for the computer to execute in the given sequential order. Each instruction is executed in the order of appearance in the list. Often, the availability of data determines the order given to these instructions. For example, instruction 3 in Figure 1-1 requires data calculated in instruction 2. Therefore, instruction 2 must execute before instruction 3 and it has a *data dependency* on instruction 2. Note that instruction 2 itself also has a data dependency on instruction 1. Because instruction 4 does not require a result from any other instruction in the sequence, it has no data dependencies on instructions 1, 2, or 3. Summarizing, instructions 2 and 3 are data dependent and must be executed in sequence; however, instruction 4 is data independent, therefore it does not matter when it executes.

- 1. Add A to B
- 2. Add C to Sum of A and B
- 3. Divide Sum of A, B, and C by 3
- 4. Subtract A from B

Figure 1-1. A Sequence of Instructions

This discussion of data dependency leads to a new way of programming. If you specify the operations and the data dependencies, the computer can execute the instructions in any order that protects the data dependencies. Now you need a way of easily specifying data dependencies. So, if you can draw a block for each operation and connect the blocks to show the dependencies, you can program the computer by drawing a picture. For most people, pictures are much easier to understand than a list of instructions.

LabVIEW® programming consists of drawing pictures that specify data dependencies. The LabVIEW® programming environment includes a large set of blocks to specify operations and a Wiring tool to connect them together. As an example, Figure 1-2 below shows the operation of multiplying two numbers and displaying the result.

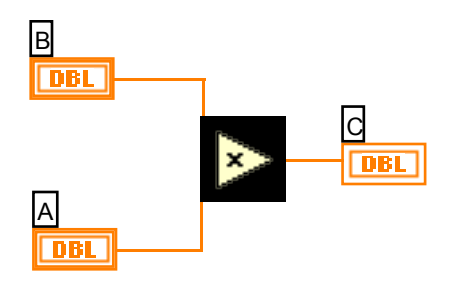

Figure 1-2. Program for Multiplying Two Numbers and Displaying the Result

A LabVIEW® program, called a virtual instrument (VI), is a two-window system. The code is in one window and the user interface (inputs and outputs) appear in a separate window. The program window is the diagram window, and the user inputs and outputs are in the front panel window. Figure 1-2 shows a sample program that would appear in the diagram window. The numbers are entered into the computer and displayed in the panel window shown in Figure 1-3. The two boxes on the left (labeled **A** and **B**) are controls, and the box on the right (labeled C) is the output or indicator. (The **X** and  $=$  are only displays showing the operation of the VI and not inputs or outputs.) The three boxes are associated with like labeled boxes in the diagram window shown in Figure 1-2.

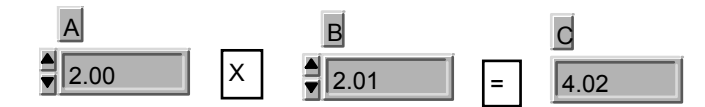

Figure 1-3. Front Panel for a Two-Number Multiplication Program

Figure 1-4 shows a more complicated program. This program reads a voltage using a Analog/Digital (abbreviated A/D) Converter card installed in the PC and plots the number corresponding to the voltage measurement on a scrolling chart. The gray box around the program is a While Loop. The program elements inside the While Loop will execute repeatedly as long as the While Loop control is true. That is, as long as the variable **stop** is false. **Stop** is the button on the front panel shown in Figure 1-5. When the user presses the button, **stop** becomes true, and the value which feeds into the While Loop control is inverted (changed to false). When the While Loop in this example stops, there are no other program elements to execute, and the program stops running.

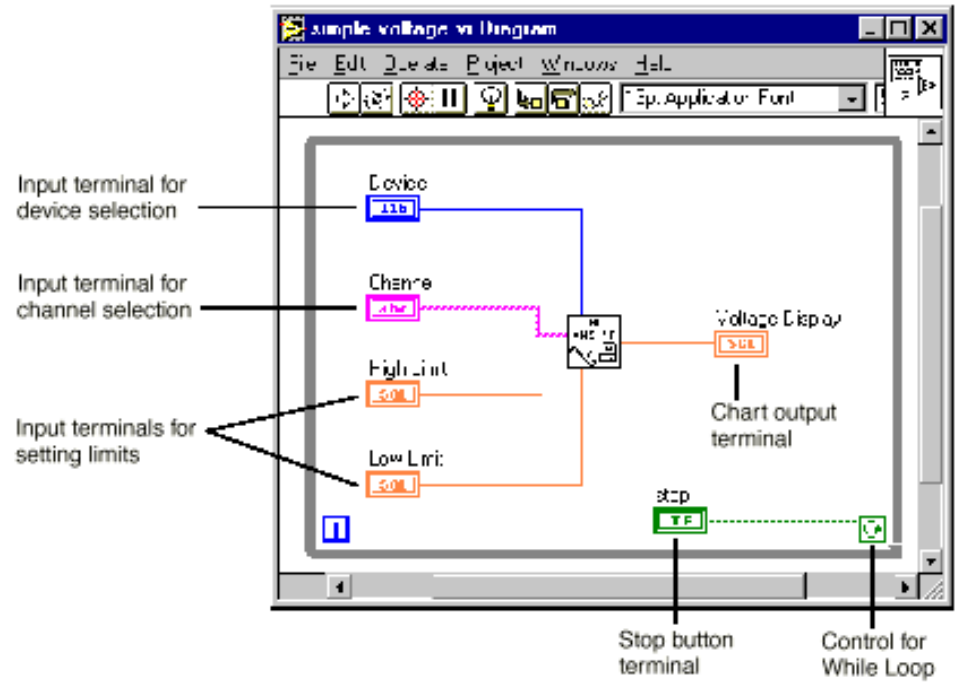

Figure 1-4. LabVIEW® Program to Read a Voltage from a Single Channel and Display

In the center of the While Loop, you see the "work" being done in the loop. The block labeled **AI ONE PT** performs the operation of getting a voltage from the channel specified by **Channel** and the device specified by **Device**. NOTE: An A/D converter card will have several channels, typically 8-16. **AI ONE PT** reads one voltage reading from the specified channel on the specified device. The output of **AI ONE PT** is a list of voltages in a structure called an array. The terminal labeled **Voltage Display** is the connection point for the chart in the front panel shown in Figure 1-5. The chart is updated every time a new number is input to it — the new number is graphed along with all the previous numbers in a scrolling manner. The programmer can specify a limit on the number of points that can be graphed at one time.

Now that you have examined two simple programs, you will look at how to write the program. That is, what are the operations performed (mouse clicks and keyboard operations) to write a program?

The **AI ONE PT** block in Figure 1-4 performs the DAQ (data acquisition) procedure. It is not the only piece of programming needed to read a voltage level. National Instruments has completed a major portion of the programming by writing software that drives the DAQ system. That means that all you need to do is include the **AI ONE PT** block in the program. In later labs you will take a look at what other work the computer does in the process of getting the measurement.

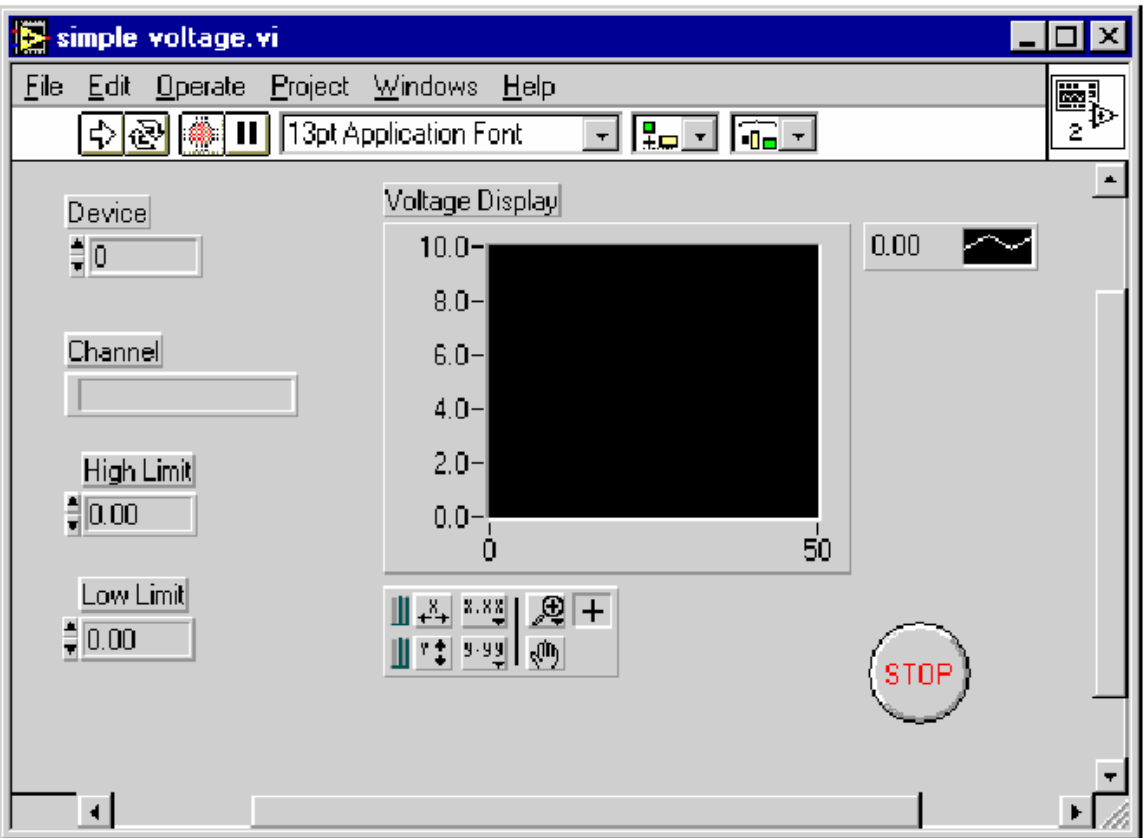

Figure 1-5. Front Panel for Program that Reads & Displays a Voltage Waveform

Outside the computer, the voltage to measure is at some unknown level. A real number represents that level. Remember that a real number can be any number between positive and negative infinity and can have an infinite number of digits. The PCI-1200 NI-DAQ data acquisition boards in the EECS Circuits Lab are set to digitize voltages which lie in the range  $0$  to  $+10$  volts. The input analog value can be any value in between these limits. Once the value is inside the computer, you represent that value with a digital number with some limited number of digits. In a coming weeks, you will study this area of resolution (# of digits) further. For now, you will concentrate on the software side of DAQ.

This lab is basically a tutorial. In later labs you will write your own programs and use more complex LabVIEW® programs. Read through the lab procedure and perform the lab exercise indicated below.

#### References

- 1. John K. Eaton and Laura Eaton, LabTutor: A Friendly Guide to Computer Interfacing and LabVIEW® Programming, Oxford University Press, 1995, ISBN 0-19-510044-1, \$54.95.
- 2. Gary W. Johnson, LabVIEW® Graphical Programming : Practical Applications in Instrumentation and Control , McGraw-Hill, 1997, ISBN 0-07-032915-X, \$50.00.
- 3. Lisa K. Wells and Jeffrey Travis, LabVIEW® for Everyone : Graphical Programming Made Even Easier, Prentice Hall, 1996, ISBN 0-11-268194-3, \$55.00.
- 4. *LabVIEW® Tutorial*, National Instruments, Inc., Austin, TX.

### Lab Procedure

For this lab exercise, you will need a PC with LabVIEW® software. You can do this in the lab, or any computer with the program installed. However, there WILL be a checkout of your program by the TAs in the lab.

A LabVIEW® Tutorial: Displaying Scaled Random Numbers on a Chart

The following tutorial will help you learn the basics of LabVIEW® programming. Read each step completely before executing the step. By the end of the tutorial, you will have written a VI that displays scaled random numbers on a chart. Be sure that everyone in the group gets a chance at the computer during the tutorial.

Although the current version of **LabVIEW®** does have an undo function, you should save early and often. You can easily revert to the previously saved version, if necessary. Also, if the system should stop responding due to some problem caused by an unknown source, you can get back to a known state very easily.

- 1. Setup:
- a. Start the National Instruments LabVIEW® application from the **Courseware** group, under **All Programs** in the **Start** menu of the task bar.
- b. When prompted to open an existing or new VI, select **New VI**.
- c. When the new VI windows appear, select **Show Tools Palette** from the **Window** pull down menu in the LabVIEW® window to display the **Tools** palette. Note that this palette will often come up automatically.
- d. From the **Tools** palette, select the Positioning tool, **AL** (Table 1-1 describes several commands and tools, including the Positioning tool.)
- e. From the **File** menu, select **Save As** and save the file to your floppy disk (drive a:, if you have one) or network drive (drive I:) under a suitable name. If you are working in the circuits lab we recommend that you save your file to a floppy which you can take with you or the network drive which you can access from any EECS Windows computer since we cannot guarantee that it will remain on the local hard drive. When you save the file it must be saved with the file extension .vi. It is a good idea to save the file every few minutes during the development process. Save the file after making a change you want to keep.
- f. Review the commands and tools in Table 1-1.

| Command/Tool     | <b>Purpose</b>      | <b>Used When</b>                                  | <b>Picture</b>             |
|------------------|---------------------|---------------------------------------------------|----------------------------|
| Delete key       | Deletes<br>selected | There are unwanted                                | $<$ Delete $>$             |
|                  | objects             | objects<br>the<br>in                              |                            |
|                  |                     | program                                           |                            |
| $Ctrl-S$         | Saves files         | You want to save                                  | $<$ Ctrl-S $>$             |
|                  |                     | your Changes                                      |                            |
| Positioning tool | Moves and selects   | You need to move                                  |                            |
|                  | objects             | or delete program                                 |                            |
|                  |                     | elements or insert                                |                            |
|                  |                     | new ones                                          |                            |
| Wiring tool      | objects<br>Connects | Program elements                                  | ◈                          |
|                  | together            | must be connected                                 |                            |
|                  |                     | to allow data to flow                             |                            |
|                  |                     | between them                                      |                            |
| $Ctrl-B$         | Removes all broken  | There are several                                 | $<$ Ctrl-B $>$             |
|                  | wires               | unwanted wires in                                 |                            |
|                  |                     | the program; use                                  |                            |
|                  |                     | with caution                                      |                            |
| Operating tool   | Changes values      | You need to change                                | $\mathcal{A}^{\mathbf{h}}$ |
|                  |                     | a value in a front                                |                            |
|                  |                     | panel object                                      |                            |
| Text tool        | Edits text          | You need to change                                |                            |
|                  |                     | label<br>$\alpha$<br><sub>a</sub><br><sub>a</sub> |                            |
|                  |                     | comment                                           |                            |

Table 1-1. Table 1: Some Useful Commands and Tools

- 2. Virtual instrument programming:
	- a. Click on the diagram window (the window with the white background) to bring it to the front.
	- b. Insert a While Loop into the diagram window. First, open the **Functions** palette by clicking the right mouse button with the cursor in the diagram window. Then move the pointer down to the **Structures** palette button (upper left button). When the cursor reaches the button, a palette of program elements will appear. Click on the While Loop (icon on the far right in the top row).
	- c. The While Loop first appears in the diagram window as a box-shaped cursor. Insert the loop by placing the cursor near the upper left corner of the diagram window and clicking and dragging the icon near the lower right corner. Make the While Loop almost as large as the window, but don't fill the entire window.

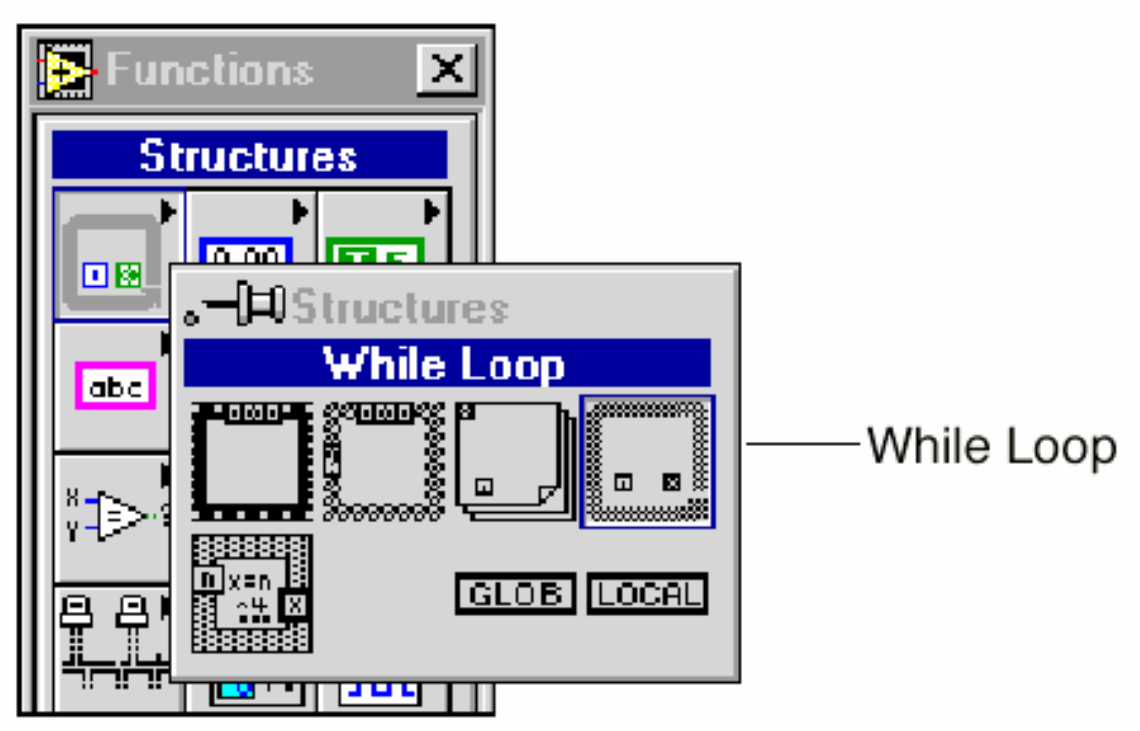

- d. Insert the **Random Number Generator** function into the While Loop. Click the right mouse button as before. This time, select the **Numeric** button by moving the cursor to the **Numeric** palette button (the center button in the top row) in the function window. Choose the icon that looks like a pair of dice (in the middle towards the right) to add the **Random Number Generator** function to your diagram.
- e. Press <Ctrl-H> to open the Help window. Move the cursor to the pair of dice and click once. Read the information in the Help window. This help feature can be useful when determining what connections need to be made to a VI.
- f. Click on the Panel window (the window with the grey background).
- g. Insert a Waveform Chart. Right-click in the Panel window to bring up the **Controls** palette. Click on the **Graph** button (the right button in the second row) in the **Controls** palette. Choose the first option, **Waveform Chart** from the palette, move the cursor back to the Panel window, and click to insert the chart wherever you want.
- h. Name the chart "Scaled Data" by typing the name and clicking on the Enter icon of the tool bar before clicking anywhere else. You should see the text appear in a box near the upper left corner of the chart; if not, try pointing the cursor at the chart and clicking the right mouse button. In the menu that appears, select **Visible Items » Label** from the submenu and type the title. If you make a mistake in typing, the label text can be edited by selecting the Text tool from the **Tools**  palette, and left-clicking on the text.
- i. Point at the chart and click and hold the right mouse button. Select **Visible Items » Digital Display** from the submenu.
- j. Point the cursor at the chart and click and hold the right mouse button. Select **Find Terminal** in the pop-up menu and release the button. This should bring up

the Diagram window, and the terminal for the chart will be highlighted with dashed lines.

k. Connect the Random Number Generator to the chart terminal. Select the Wiring tool from the **Tools** palette. (It looks like a spool of thread.) Use the Wiring tool to connect the output of the dice to the terminal for the Scaled Data chart by pointing the tool at the dice and clicking once. Move the tool to the indicator terminal (a small rectangle with DBL inside) and click once more. An orange line should appear. NOTE: Wiring can often give you problems. You can remove a wire by selecting it and using the CLEAR key. Also, you will occasionally find that your wires do not make a connection. This can be checked by using <ctrl>-B to check for broken (open) wiring connections. If you do have a broken connection you will not be able to run your VI.

3. You may want to use the Positioning tool to rearrange some of the icons to make the program more clear. In general, it is best to place input terminals on the left and output terminals on the right. Also, the wires in between should not cross unless absolutely necessary.

4. Save the VI to disk. (You do not need to rename the file.)

5. To control the While Loop:

- a. Click on the Panel window. You will now insert a stop button to control the While Loop execution. You can find the button palette by choosing the Boolean controls from the **Controls** palette. Choose the "STOP" button, other controls may not behave the way we want.
- b. When you have the button in place, point at it with the Positioning tool. Click and hold on the right mouse button and select Find Terminal to bring up the Diagram window. Make sure the button appears in the While loop.
- c. Insert a NOT element from the **Boolean** palette.
- d. Click on the Diagram window.
- e. Use the Wiring tool to connect the STOP terminal (small rectangle with TF written inside) to the input (left side) of the NOT element. Then connect the output (right side) of the NOT element to the conditional terminal that

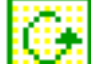

controls the While Loop. The conditional terminal should be in the lower right corner of the While Loop. The loop will not run unless the input to the conditional terminal is a Boolean true value.

- f. Click on the Panel window. The Run button, the single arrow on the left end of the toolbar, should appear unbroken. Now you can test your VI. Click on the Run button. Run (and stop) the VI five times and record the values of the random number from the digital display in Data Table 1. Does the VI run? How do you know? Answer these questions on your data sheet.
- 6. Save the VI to your disk.

7. In the next few steps, you will add parameters to your program to provide a scaled random number between user-defined values of X and Y.

- a. Go to the Panel window and insert two digital controls (under the **Controls » Numeric** palette). Name one of the controls "upper limit" and the other "lower limit."
- b. Use the Positioning tool to arrange the controls to make your front panel look presentable.
- c. Switch to the Diagram window. Make sure the terminals for the new controls are inside the While Loop.

8. Before continuing, you need some background. Math operations are programmed using triangular icons. All operations used here are binary, meaning they have two inputs. For example, the subtract icon in Figure 1-6 has two inputs on the left and one output on the right. To subtract Y from X (as shown below), you connect X to the upper left corner and **Y** to the lower left corner. The difference (answer) is then available at the right corner.

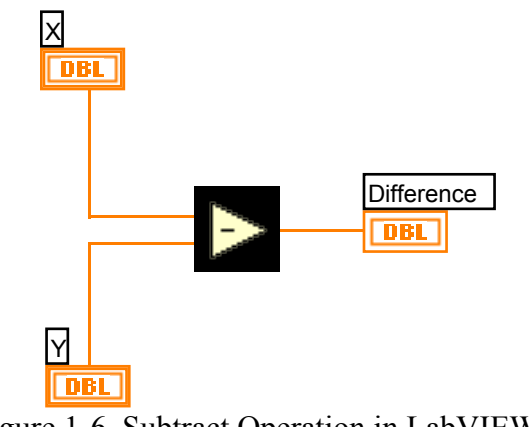

Figure 1-6. Subtract Operation in LabVIEW®

9. You will have to remove the orange wire between the random number generator and the chart terminal before implementing the following function. Insert a **Subtract**, a **Multiply**, and an **Add** function from the **Numeric** palette. Use the Wiring tool to connect these three arithmetic functions together with the **Random Number Generator** function and the chart terminal to provide the following function.

## Output =  $[Random x (Upper - Lower)] + Lower$

The operators you need to implement this equation are shown below:

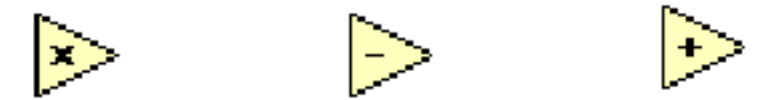

10. Save the VI to your disk. Run the VI with ten different sets of values of Upper Limit and Lower Limit. (Use the Operating tool (it looks like a pointing finger) to change the values of the upper and lower limits. You can point to the arrows next to the digital control box or click on the number in the box to add values from the keyboard. Record the upper and lower limits and the output values you get from using your VI in Data Table 2, stopping and re-running the VI each time for a readable display. You should

read the output value from the digital display rather than trying to estimate from the chart.

11. Have a TA check your program when you are finished. If there are no TAs available (i.e., not during your lab session), save the file to a floppy disk and email the file to bpi@po.cwru.edu.

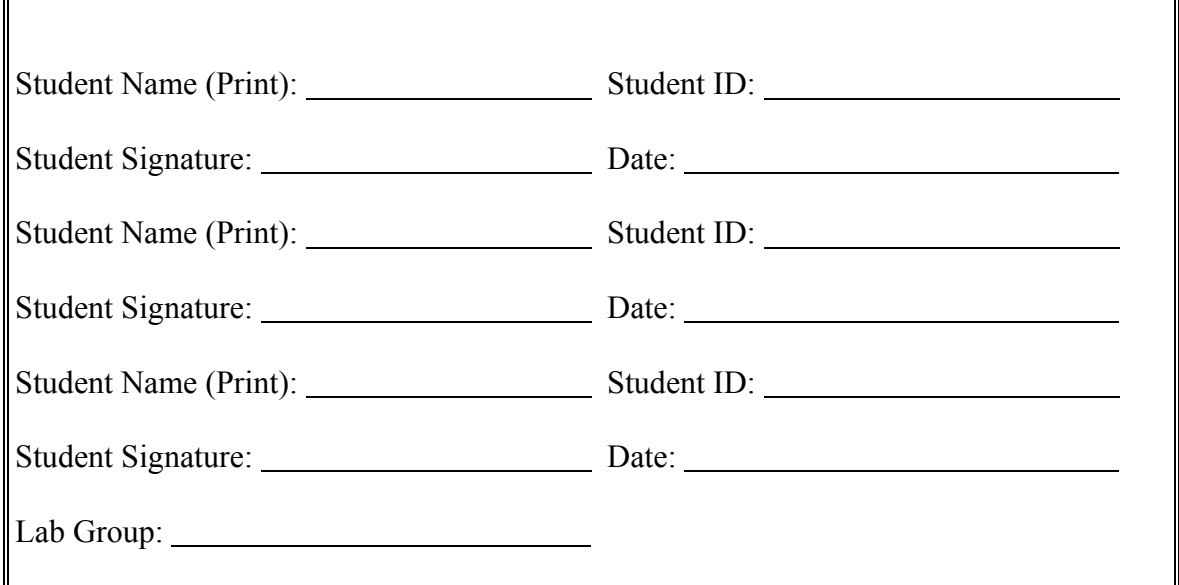

## **DATA AND REPORT SHEET FOR LAB 2**

 $\overline{\mathbf{1}}$ 

#### **Data Table 1. Results of Random Number Generator**

 $\overline{\mathbb{F}}$ 

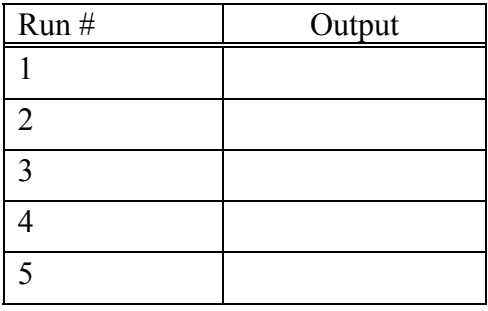

#### **Data Table 2. Results of Random Number Generator with Limits Added**

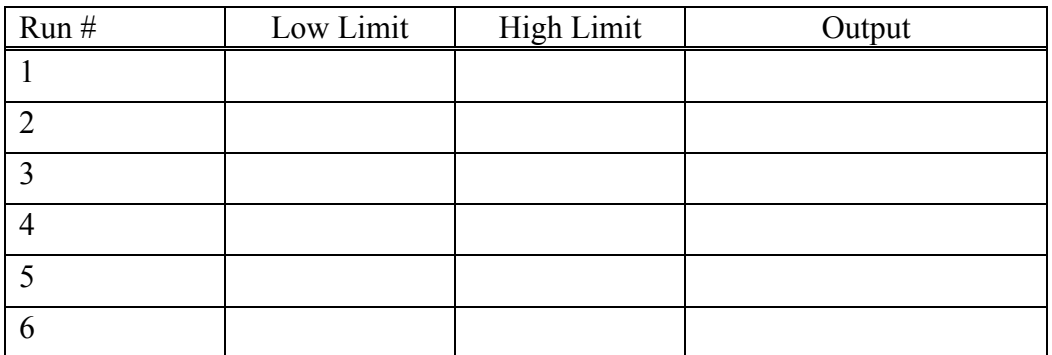

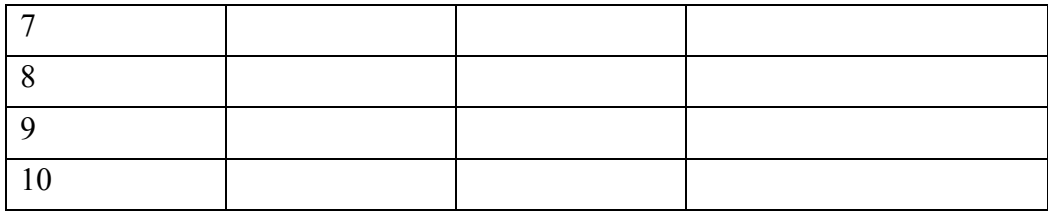

**Program checked by \_\_\_\_\_\_\_\_\_\_\_\_\_\_\_\_\_\_\_\_\_\_\_\_\_\_\_\_\_\_\_** 

#### **Questions**

- 1. Does the VI run? How do you know?
- 2. What conditions must be met for the VI to run?
- 3. In parts 7-10, you scaled the output of the random number generator. What are the limits of the un-scaled random number generator output?
- 4. Did you get any output values outside the scaled limits? Explain your answer.